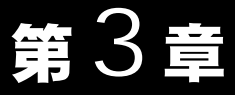

# Windows Me 編

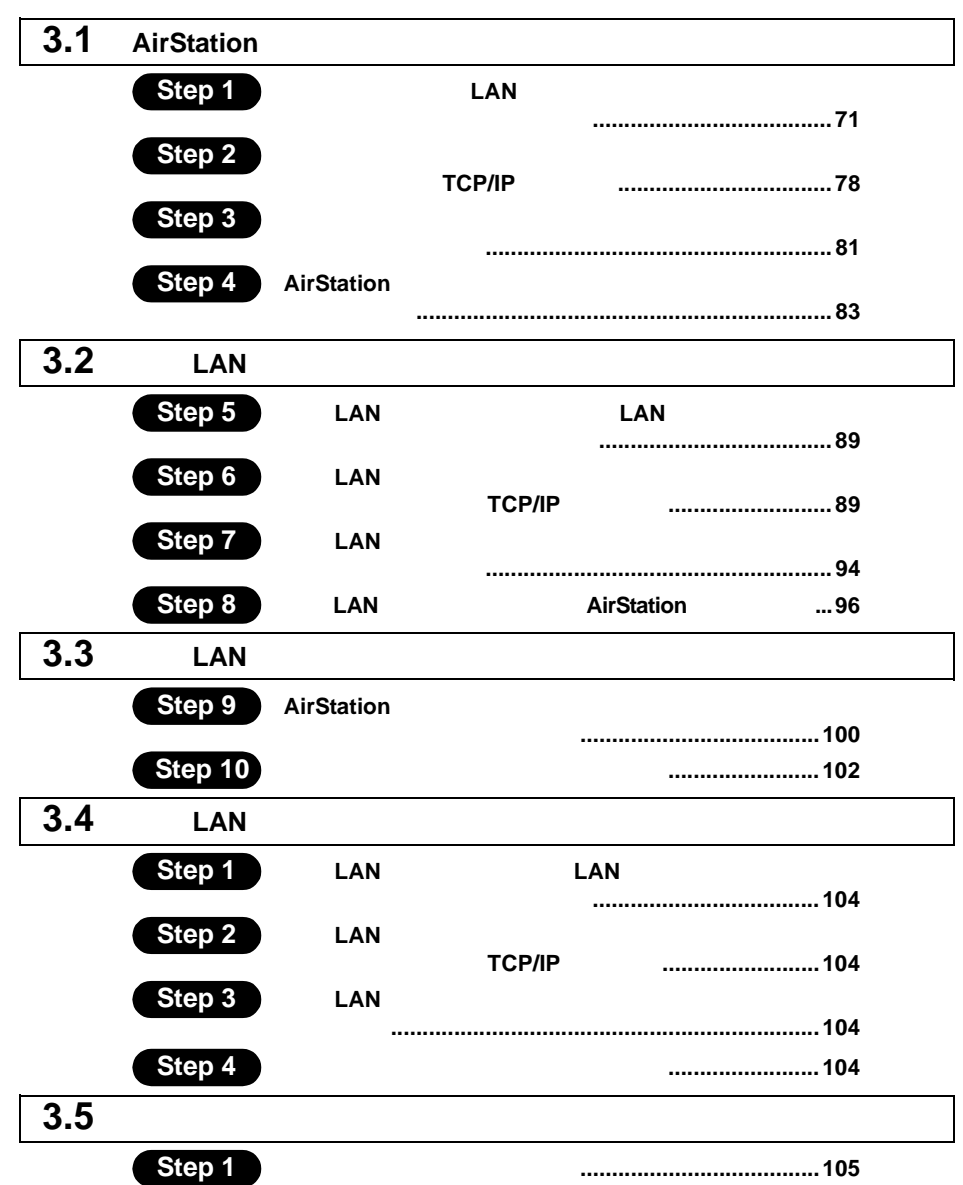

# Windows Me 作業の流れ

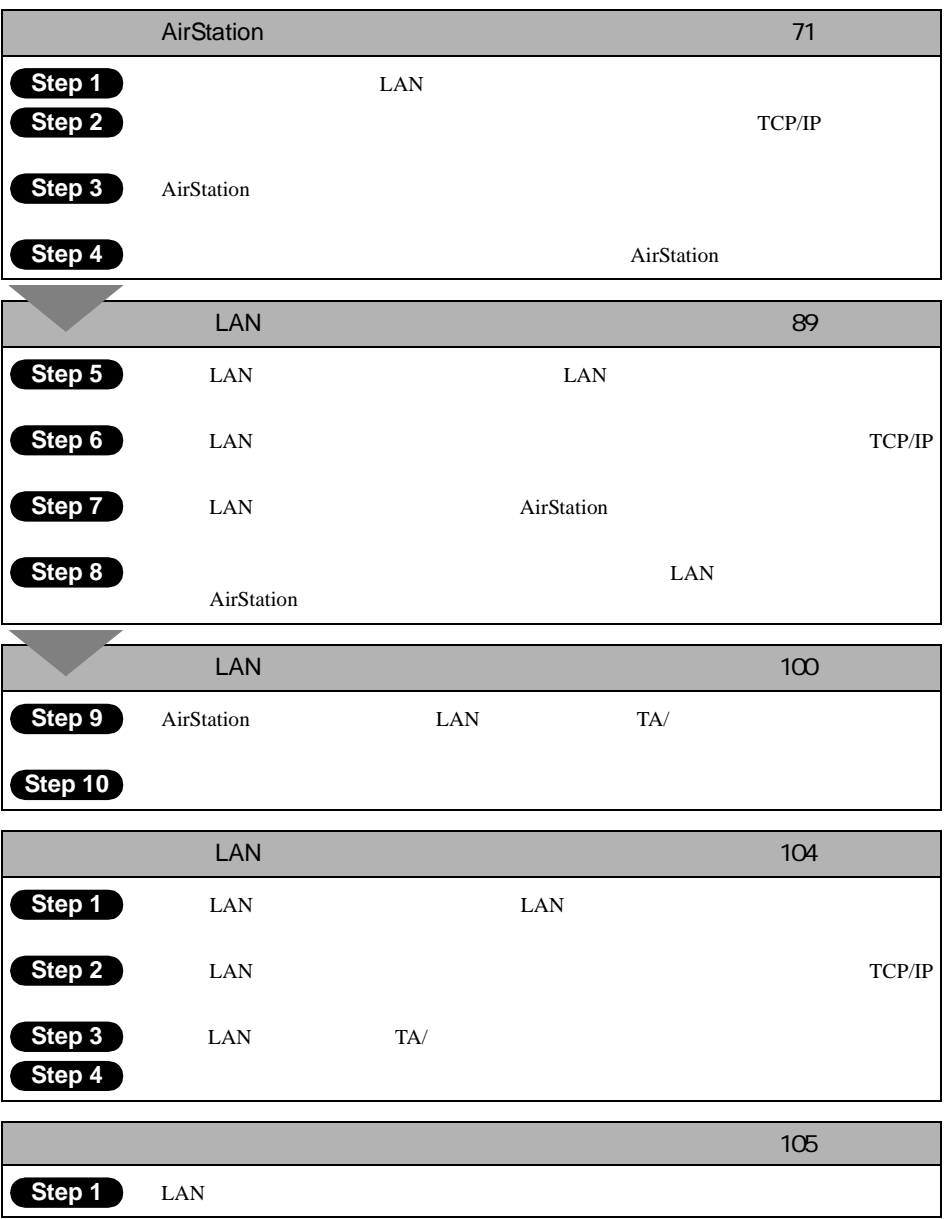

# 3.1 AirStation を使えるようにします

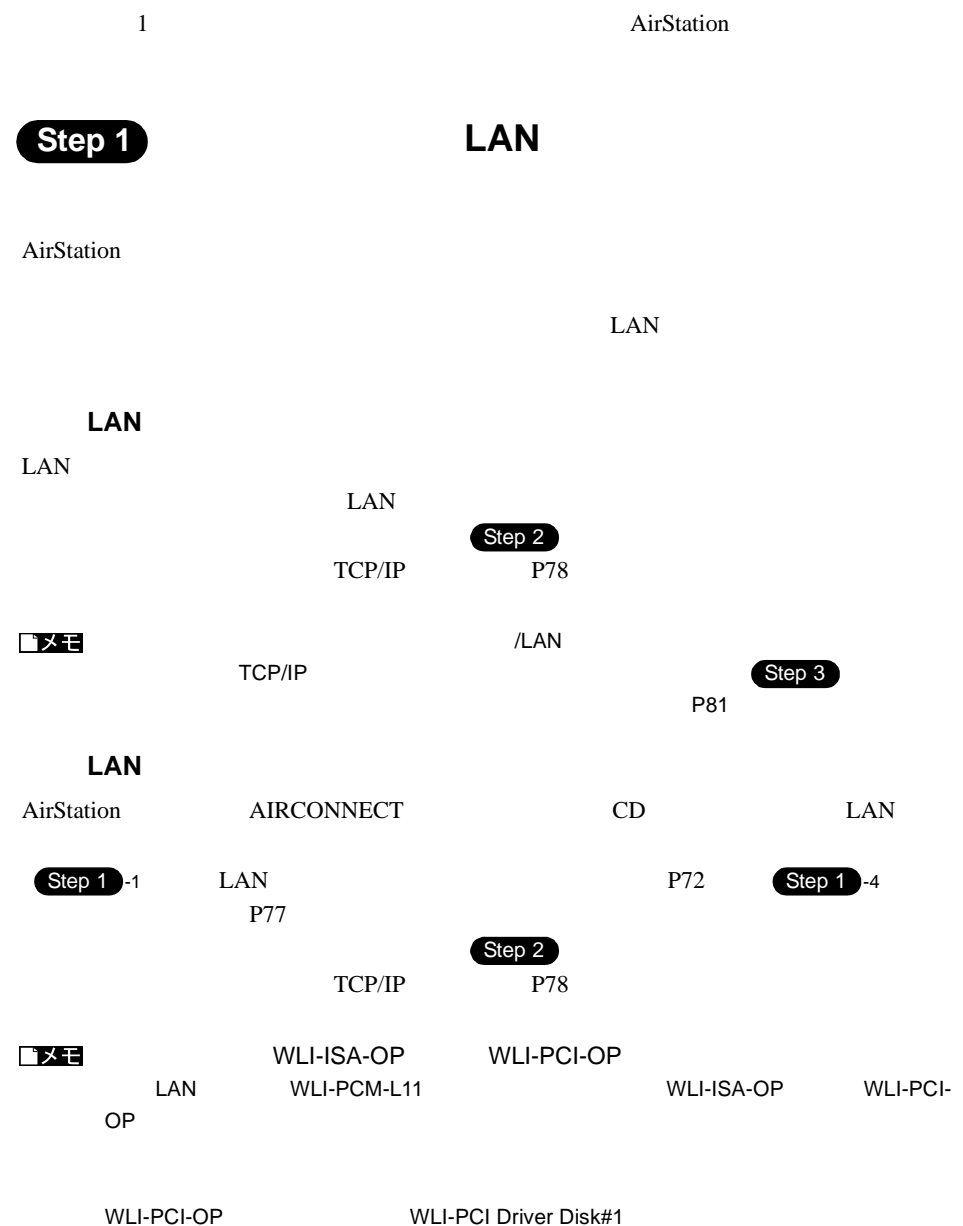

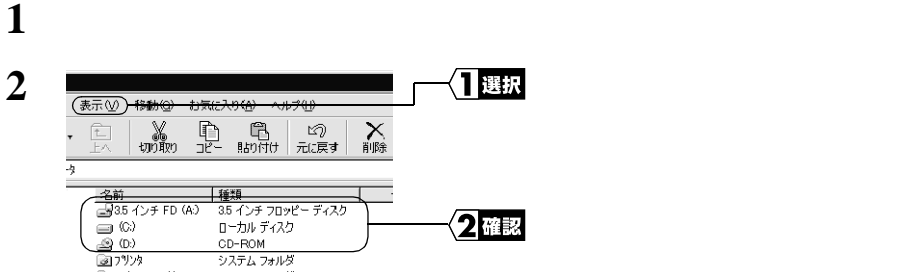

お使いのパソコンのドライブ構成は **?**

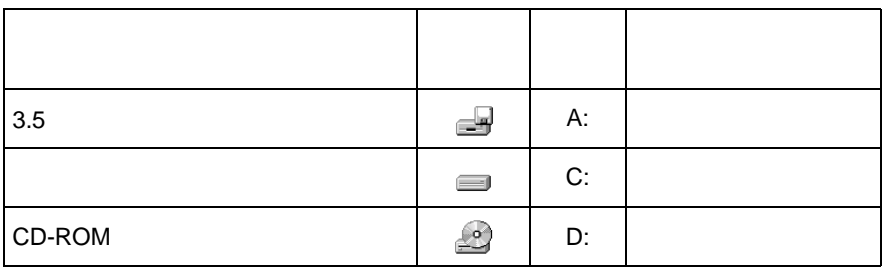

PC カードスロットが 1 つだけのノートパソコンをお使いの場合

PC 1 CD-ROM LAN  $\blacksquare$ 

1 CD-ROM

2 CD-ROM AIRCONNECT CD 3 AIRCONNECT  $CD$ AIRCONNECT CD  $3$ 

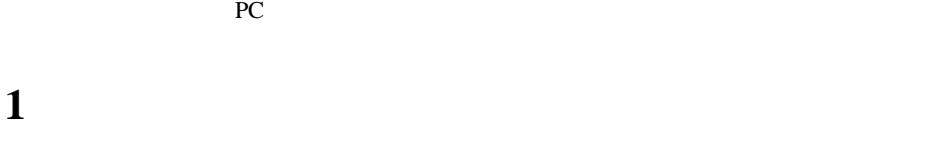

**PC** カード ドライバの確認 ドライバの確認

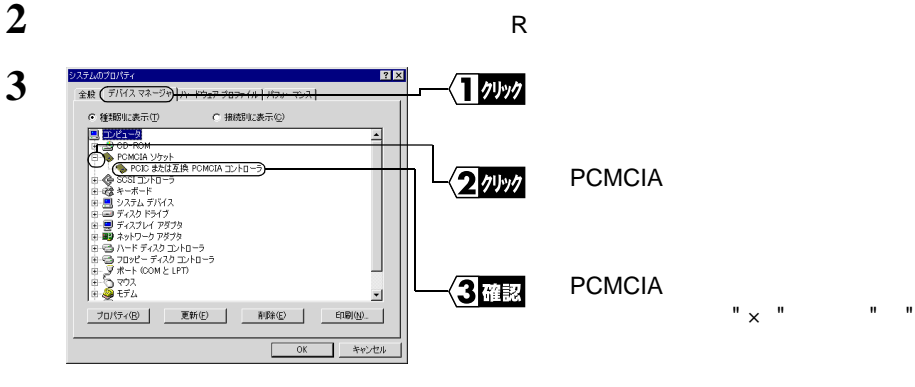

 $" \times"$  " "  $PC$ 

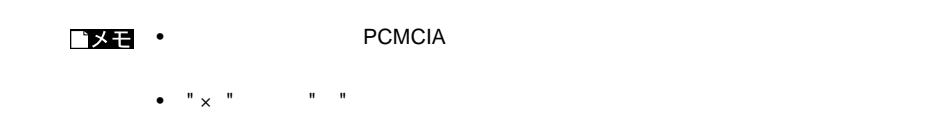

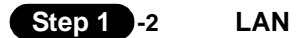

△注意

 $\overline{OFF}$  of the contract of the contract of the contract of the contract of the contract of the contract of the contract of the contract of the contract of the contract of the contract of the contract of the contract of  $\mathsf{LAN}$ 

△注意

- የሚያስከት እንደ በመሆኑ በመሆኑ የሚያስከት ተጠቃሚ እንደ በመሆኑ የሚያስከት እንደ በመሆኑ የሚያስከት እንደ በመሆኑ የሚያስከት እንደ በመሆኑ የሚያስከት እንደ በመሆኑ የሚ<br>የአንድ የመሆኑ የሚያስከት እንደ በመሆኑ የሚያስከት እንደ በመሆኑ የሚያስከት እንደ በመሆኑ የሚያስከት እንደ በመሆኑ የሚያስከት እንደ በመሆኑ የሚያስከት እንደ በመሆኑ የሚያስ
- And the state of the state of the state of the state of the state of the state of the state of the state of
- $\blacksquare$  LAN  $\blacksquare$
- EAN  $\blacksquare$

### △注意

 $\mathsf{LAN}$  ON  $\mathsf{CNN}$ 

<u>LAN Mindows Me</u>

 $P77$ 

## $\text{LAN}$

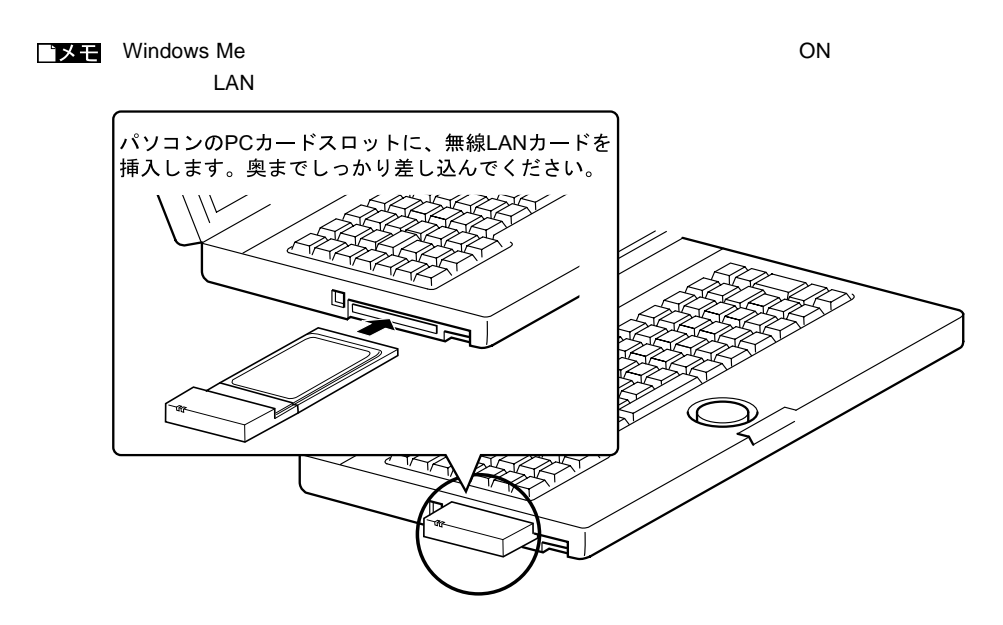

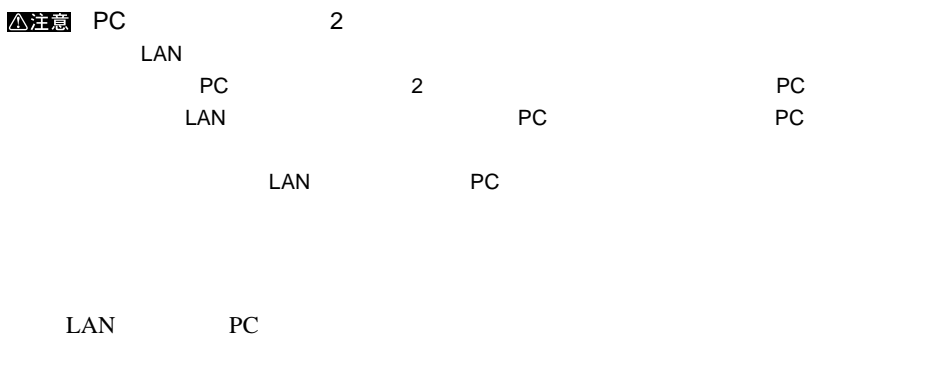

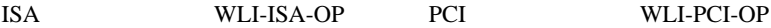

### ▶参照

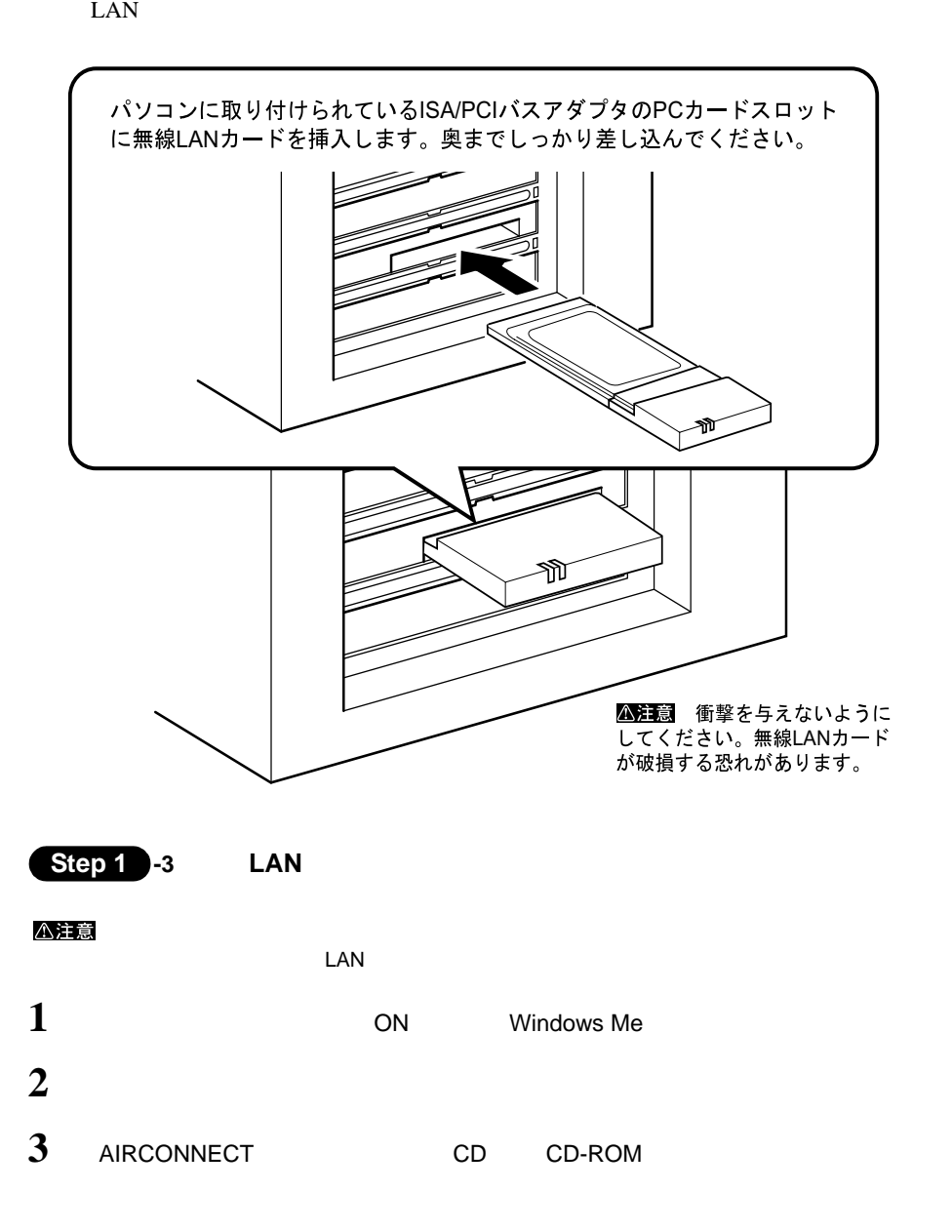

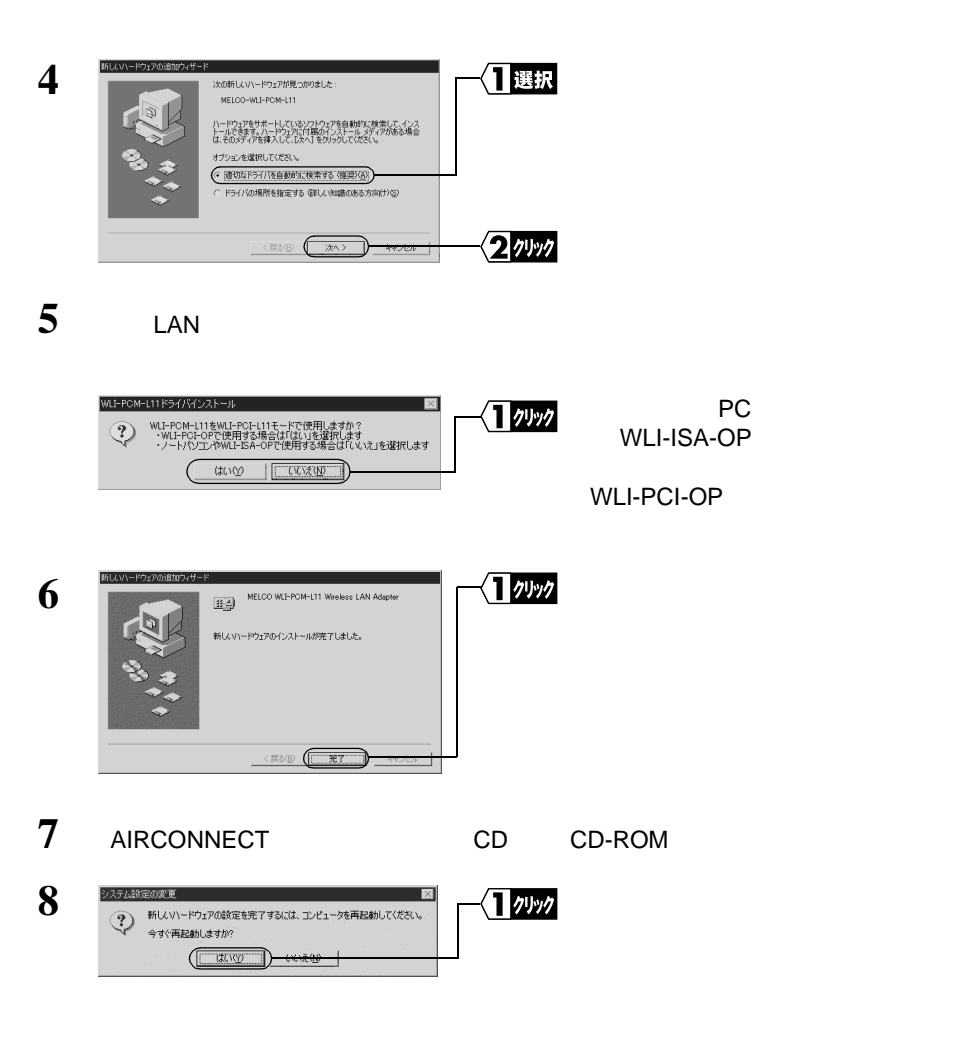

 $\text{LAN}$ 

 $LAN$ 

 $\mathbf 1$ 

# $2$ **3**

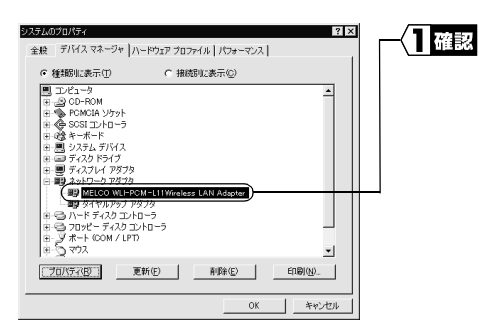

## MELCO WLI-PCM-L11 Wireless LAN Adapter

LAN  $\blacksquare$ 

## **TIXE**

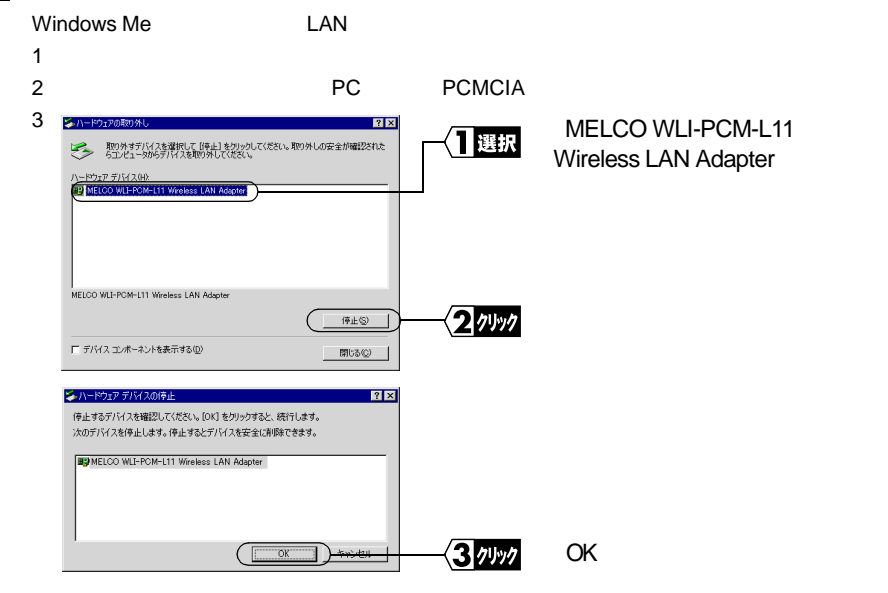

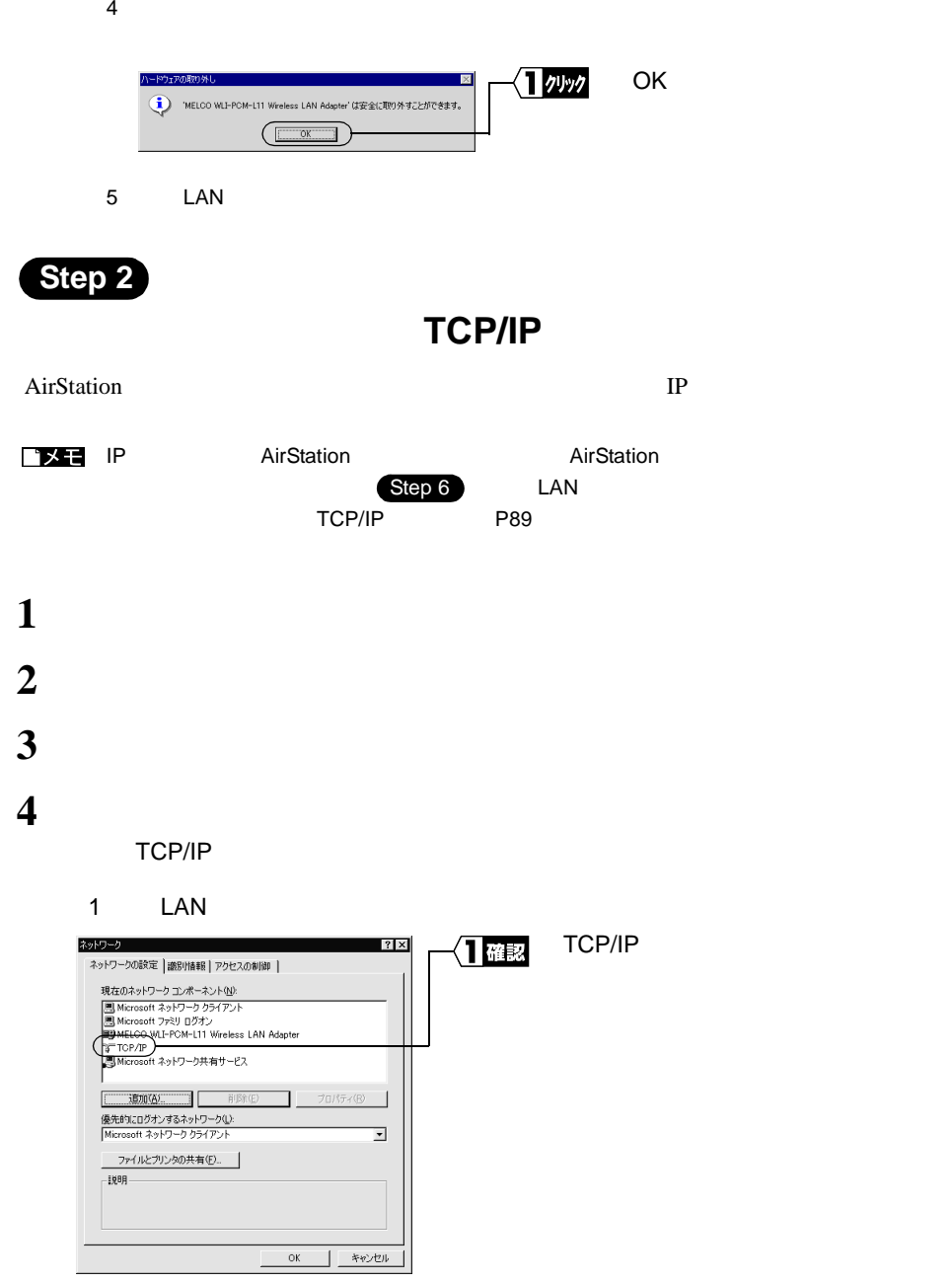

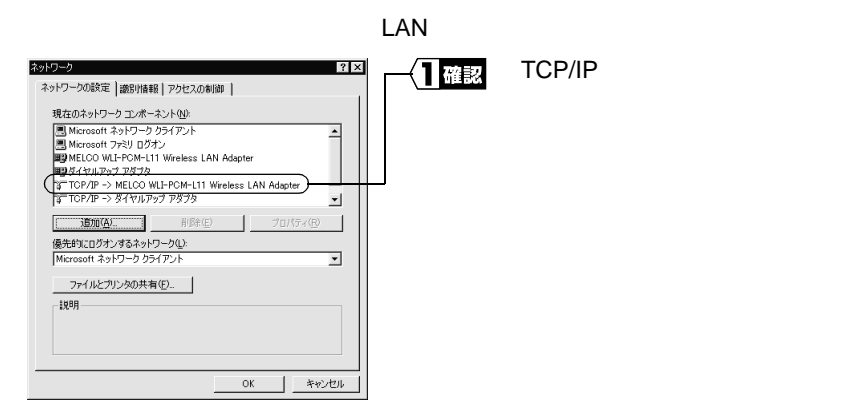

## $TCP/IP\rightarrow"$  LAN  $"$

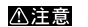

TCP/IP TCP/IP

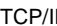

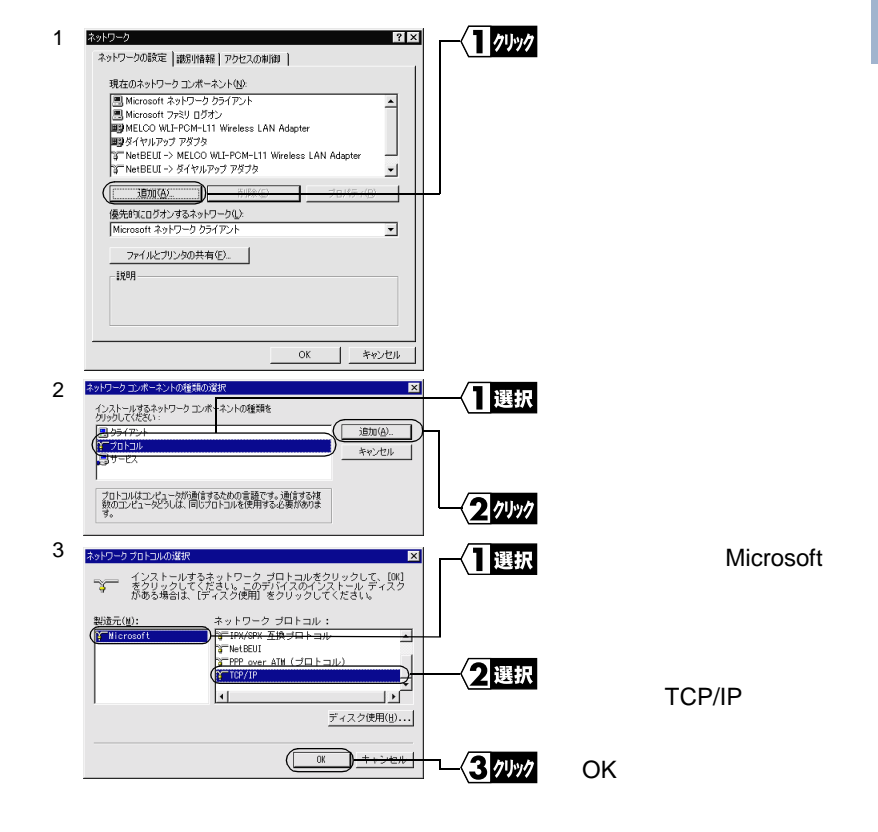

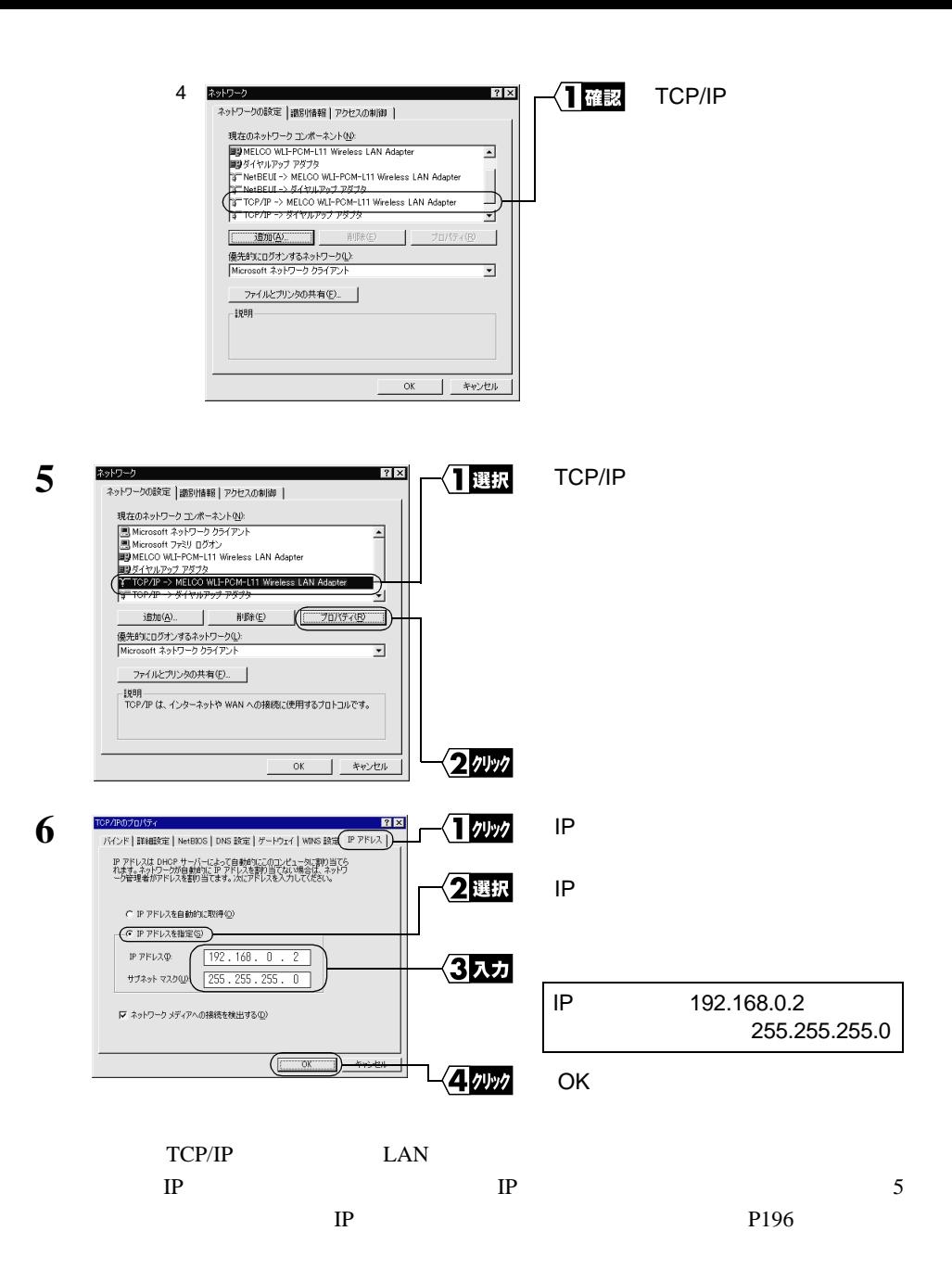

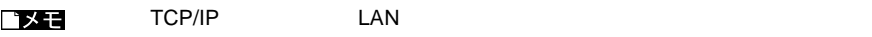

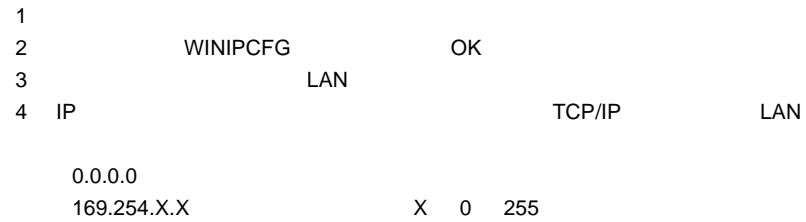

## **7** Windows Me

IP THE RESERVE SERVE SERVE SERVE SERVE SERVE SERVE SERVE SERVE SERVE SERVE SERVE SERVE SERVE SERVE SERVE SERVE

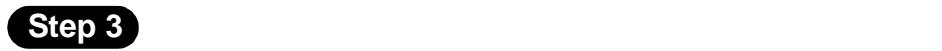

## AirStation **AirStation**

ロメモ

 $\overline{A}$ irStation external and  $\overline{A}$ irStation external and  $\overline{A}$ 

- 1 AIRCONNECT CD CD-ROM
	-

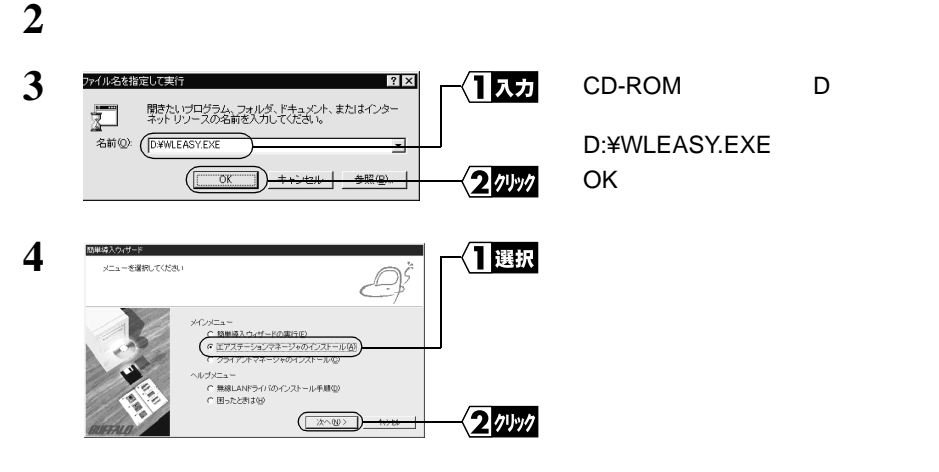

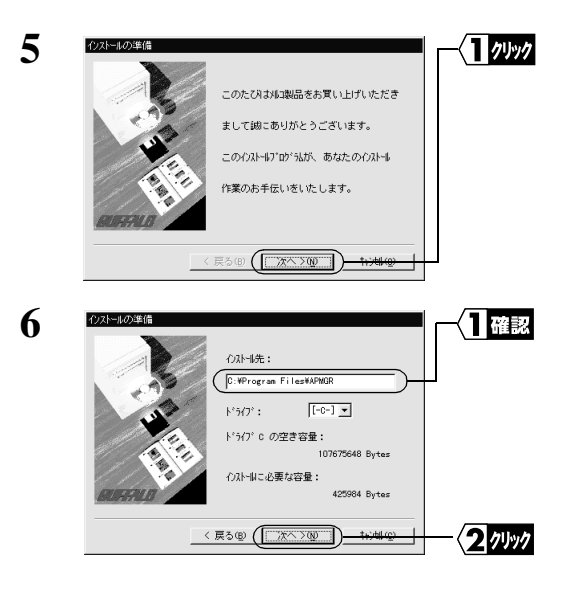

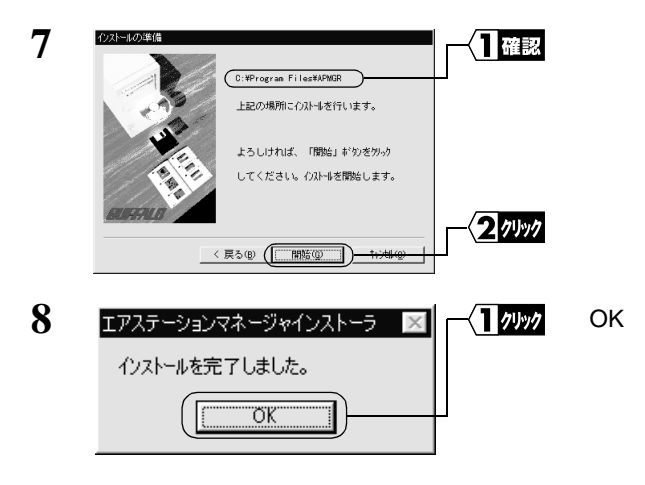

 $I \times E$ 

MELCO AirStation

**Step 4 AirStation** 

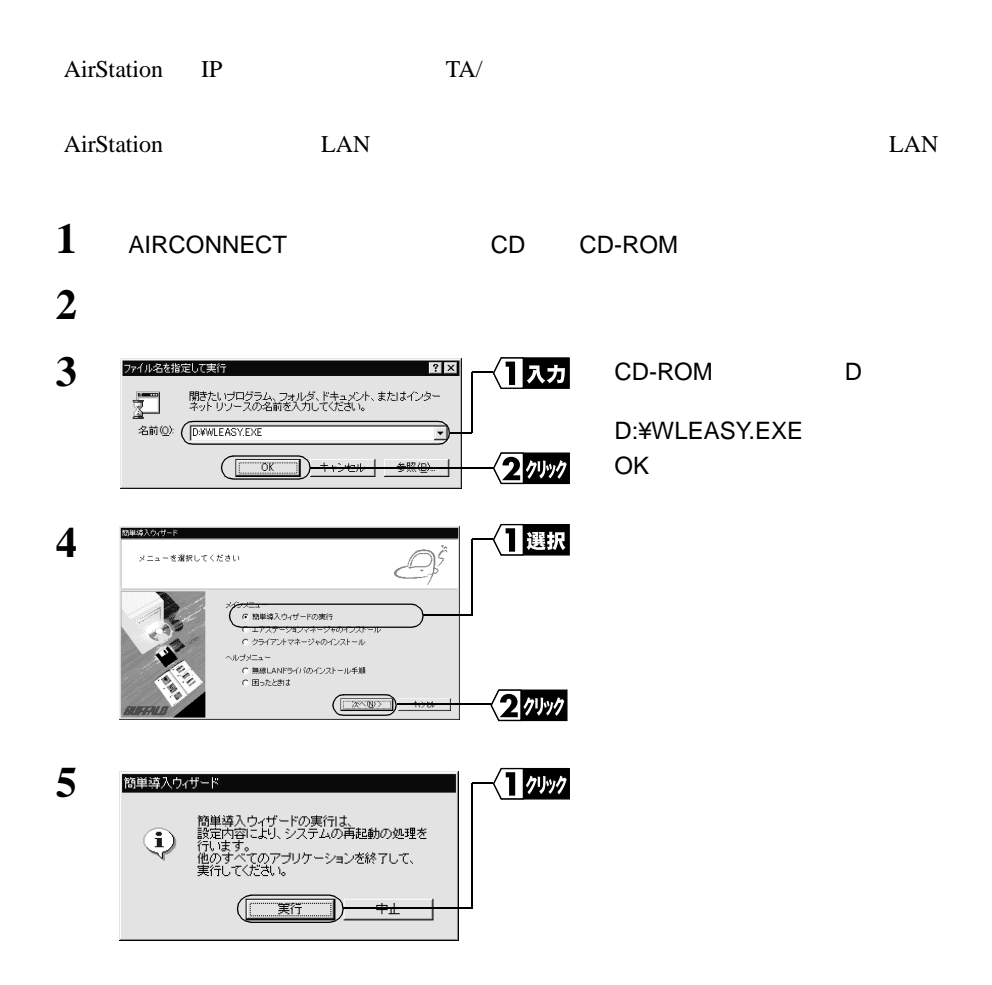

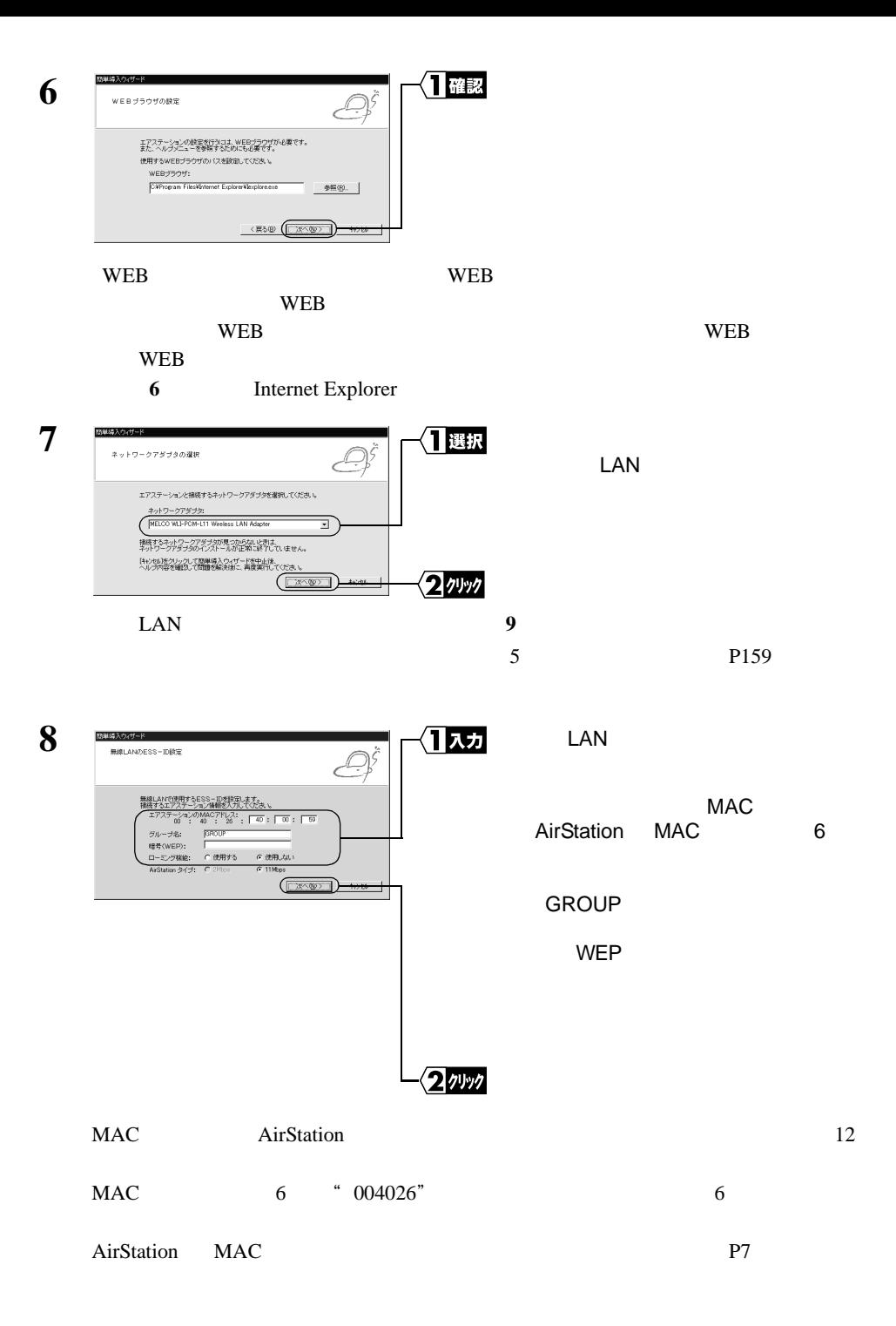

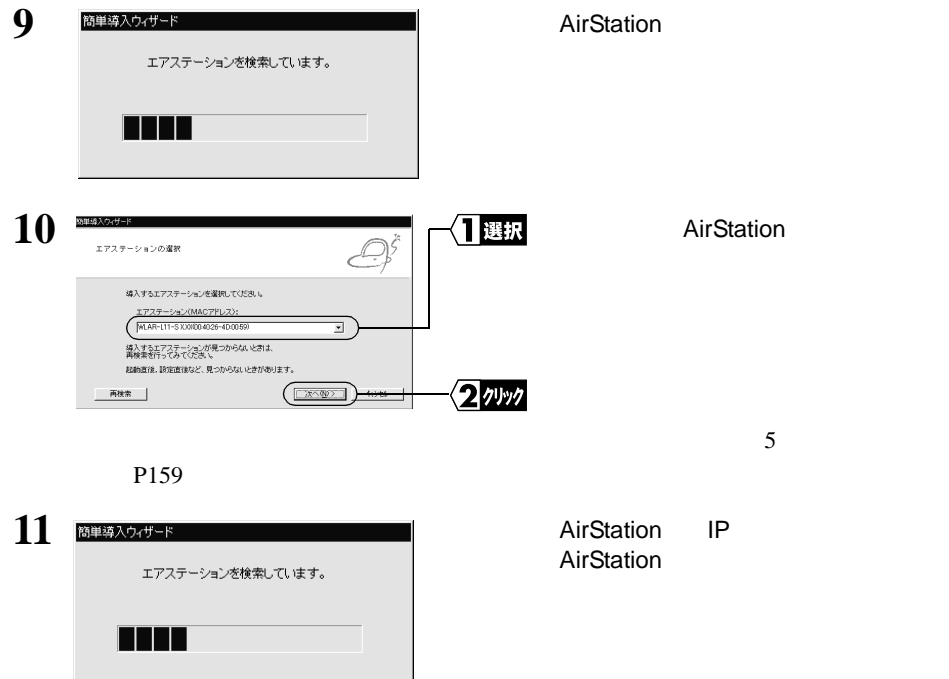

AirStation IP IP

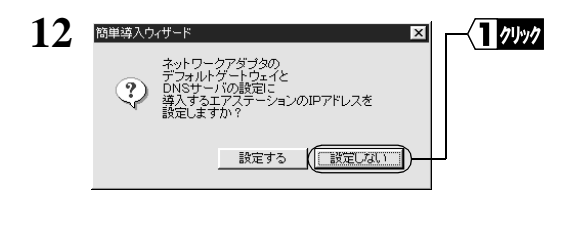

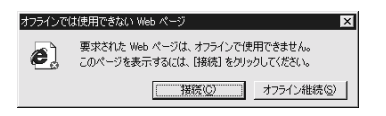

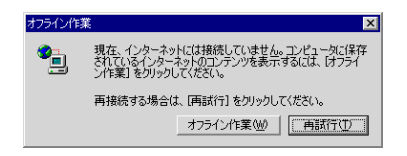

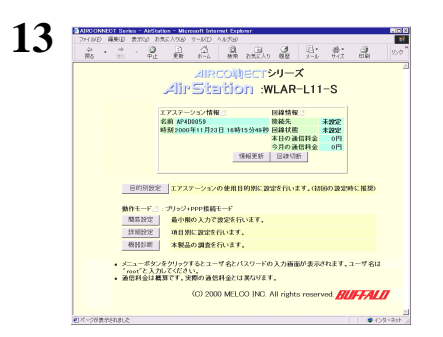

WEB ブラウザが起動して、設定画面

 $5$ P164 WEB 2002 WEB 2016 簡単導入ウィザード **14**  $\P$ クリック 簡単導入ウィザードを終了します 簡単導入ウィザードは正常に終了しました。<br>エアステーションのWEB設定ページは開きましたか? エアステーションのWEBBBEY-TVISINGをUCIPI<br>エアステーションの設定日ま、WEB開発ページから行います。<br>開いていないと思え、ネットワークの設定を確認して、再度試定に適してください。 ウィザードを閉じるには[終了]をクリックしてください。 **AIRE** (  $\sqrt{187}$ H **15** |AISCONNECT Series - Al<br>ファイルシ 降気口 まかひ<br>- <sub>ディ・・・</sub> ディー・・・ 点  $\sqrt{1}$ クリック 808<br>17 novembanoven-korokové<br>- Or D. C. Or D. C. Or D. P. Or Or<br>- Pit Kin K-k KK 85000 BB 2-6 9-7 000 **ZIRCOMECTシリーズ** Air Startion : WLAR-L11-S  $\begin{array}{r@{\hspace{1cm}}l@{\hspace{1cm}}l@{\hspace{1cm$ **BEERE** 数作モード:\*:プリッジ+PPP接続モード<br>- 照易設定 - 最小戦の入力で激定を行います。<br>- 評価設定 - 項目別に激定を行います。<br>- 機器設置 - 本製品の調査を行います。<br>- 機器設置 - 本製品の調査を行います。 • メニューポタンをクリックするとユーザ名とパスワードの入力画面が表示されます。ユーザ名は<br>「root'と入力してください。<br>• 通信料金は概算です。実際の通信料金とは異なります。 (C) 2000 MELOD INC. All rights reserved. BILIFFALD |<br>| 他パージが表示されました|<br>| La de la construcción de la construcción de la construcción de la construcción de la construcción de la construcción de la construcción de la construcción de la construcción de la construcción de la construcción de la con

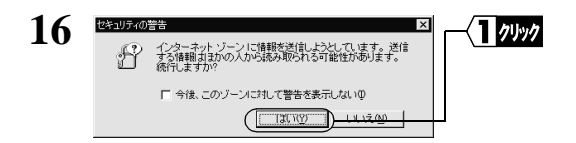

Netscape Navigator

OK Provides the contract of the contract of the contract of the contract of the contract of the contract of the contract of the contract of the contract of the contract of the contract of the contract of the contract of th

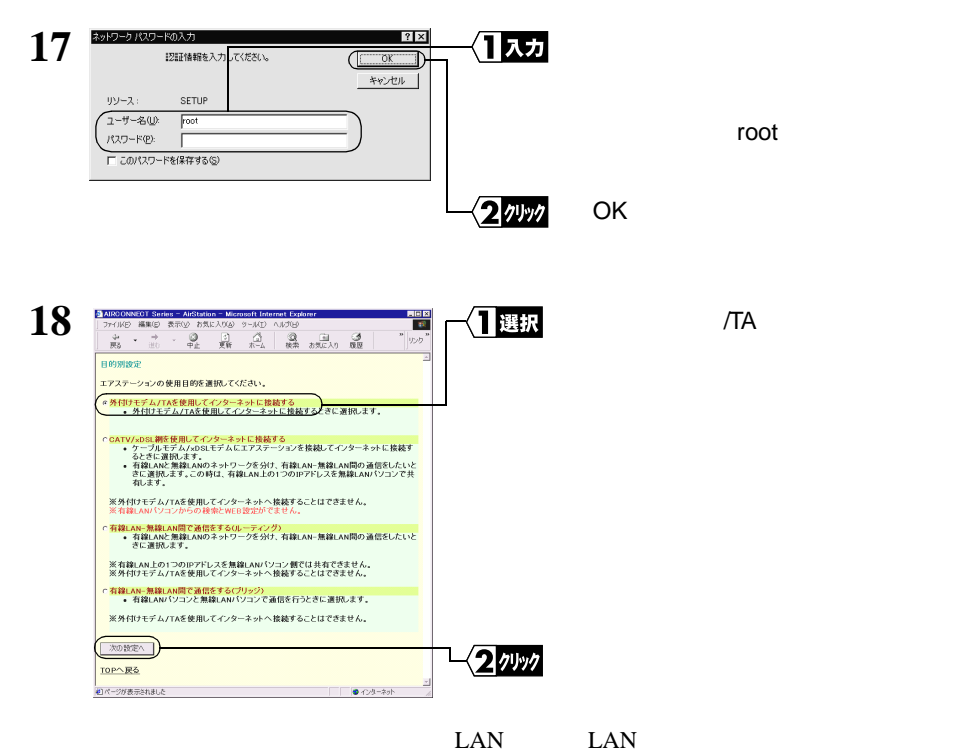

 $\sqrt{T}A$ 

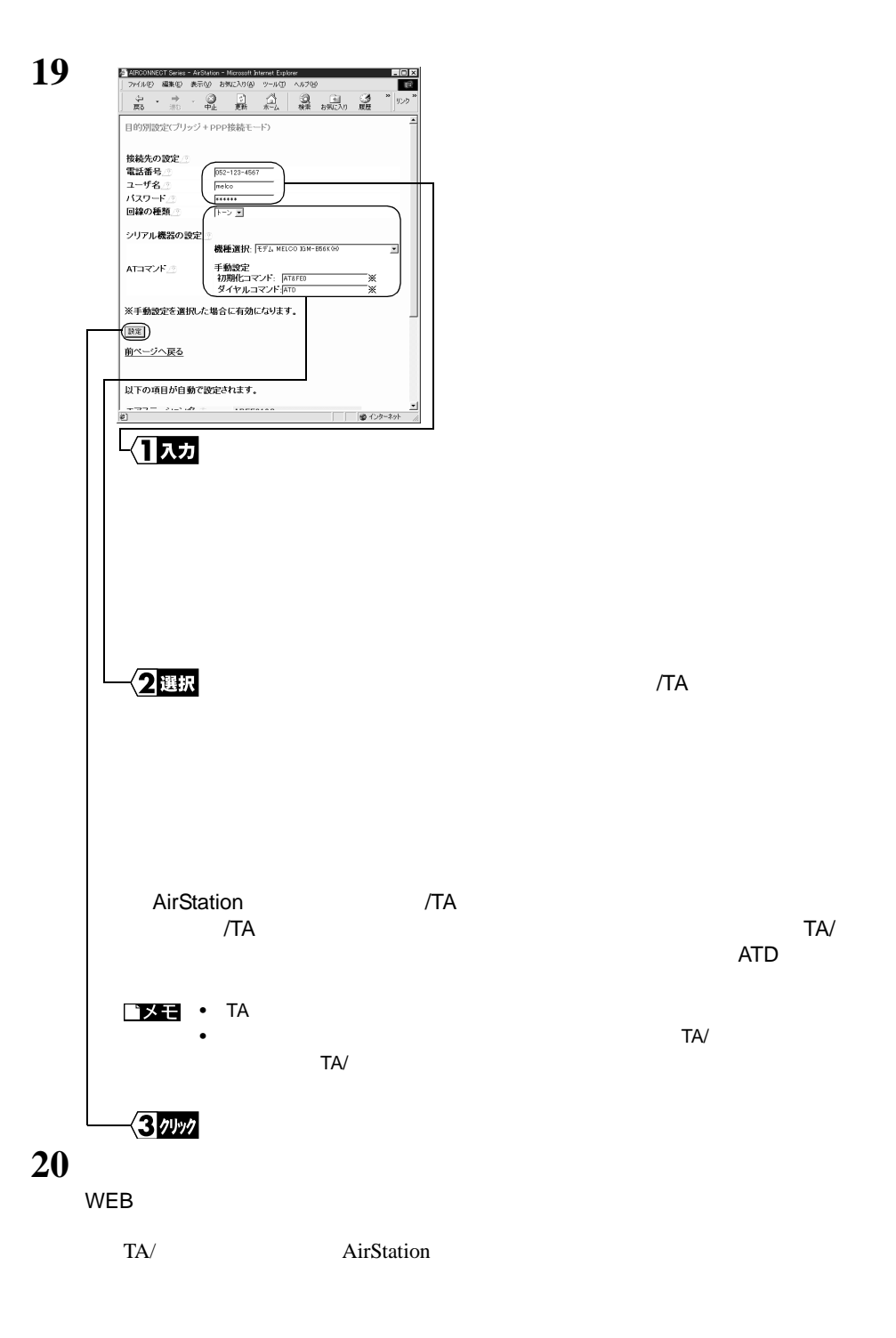

# 3.2 無線 LAN を使えるようにします

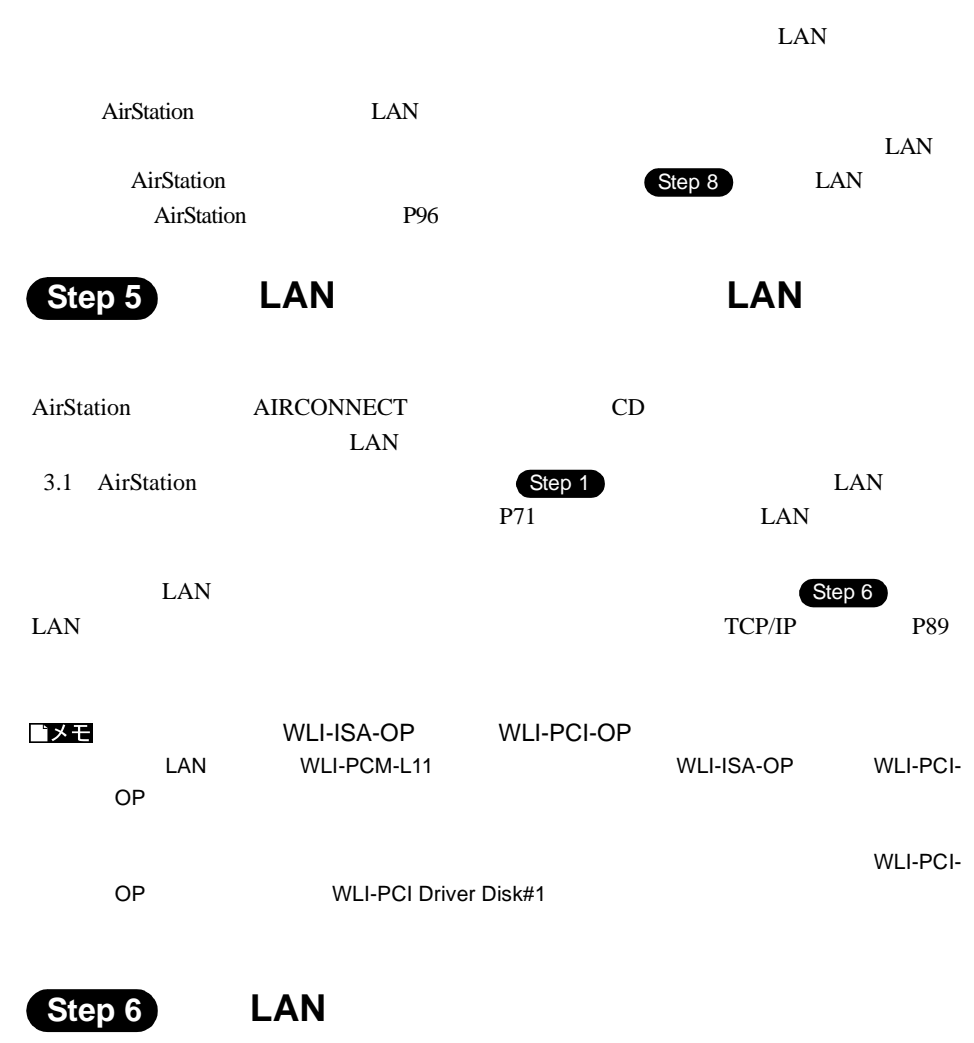

のための設定をする( **TCP/IP** の設定)

**1** パソコンを起動します。

**3**<br>
Sindows Me編 Windows Me

に、無線 LAN カードドライバおよび TCP/IP が表示されていることを確認します。

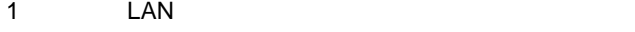

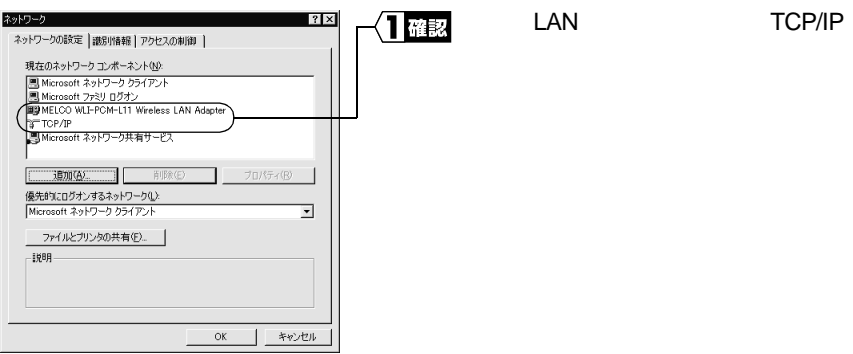

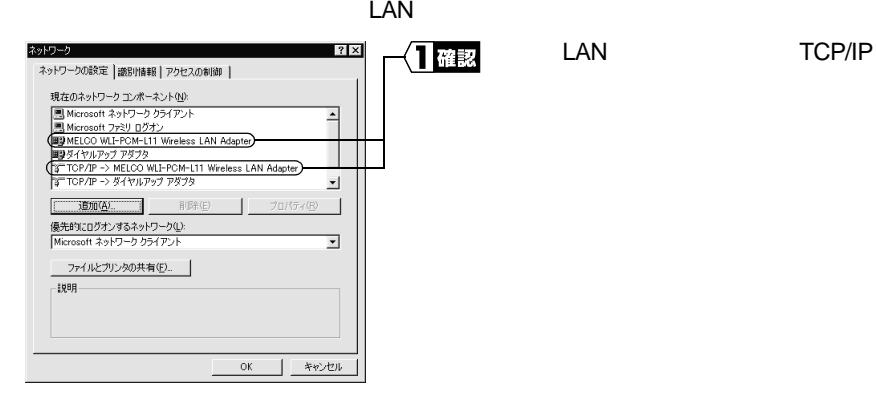

 $TCP/IP\!\!-\!\!>$ " LAN "

## $P75$

## LAN **has been controlled to the Step 1** -3 **LAN**

TCP/IP  $\Gamma$ 

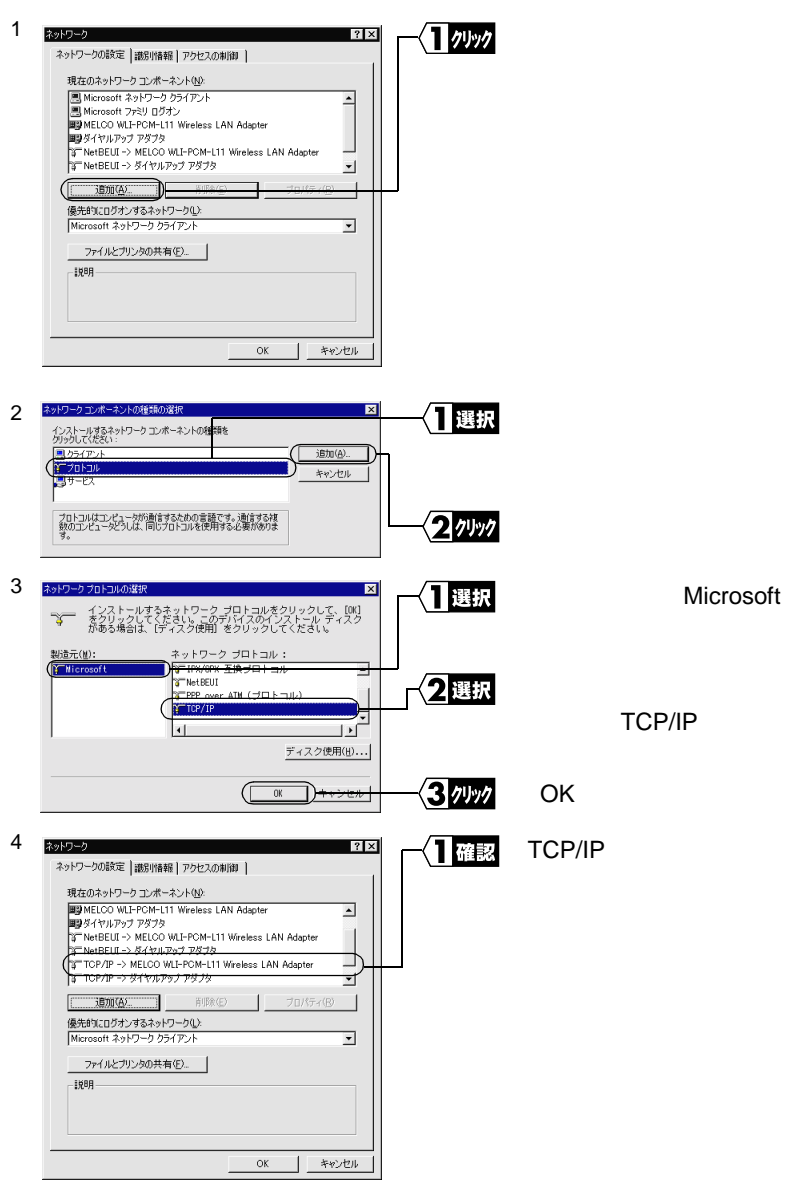

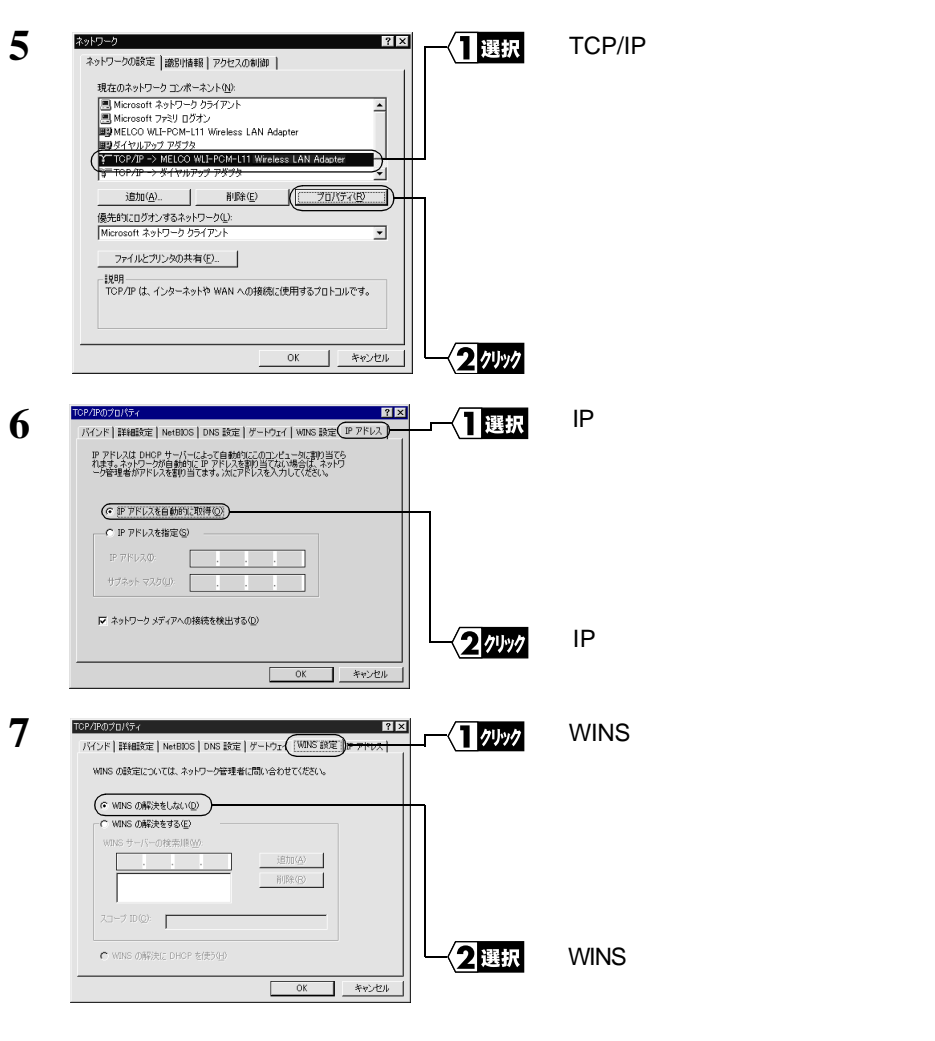

<注意

 $WINS$ 

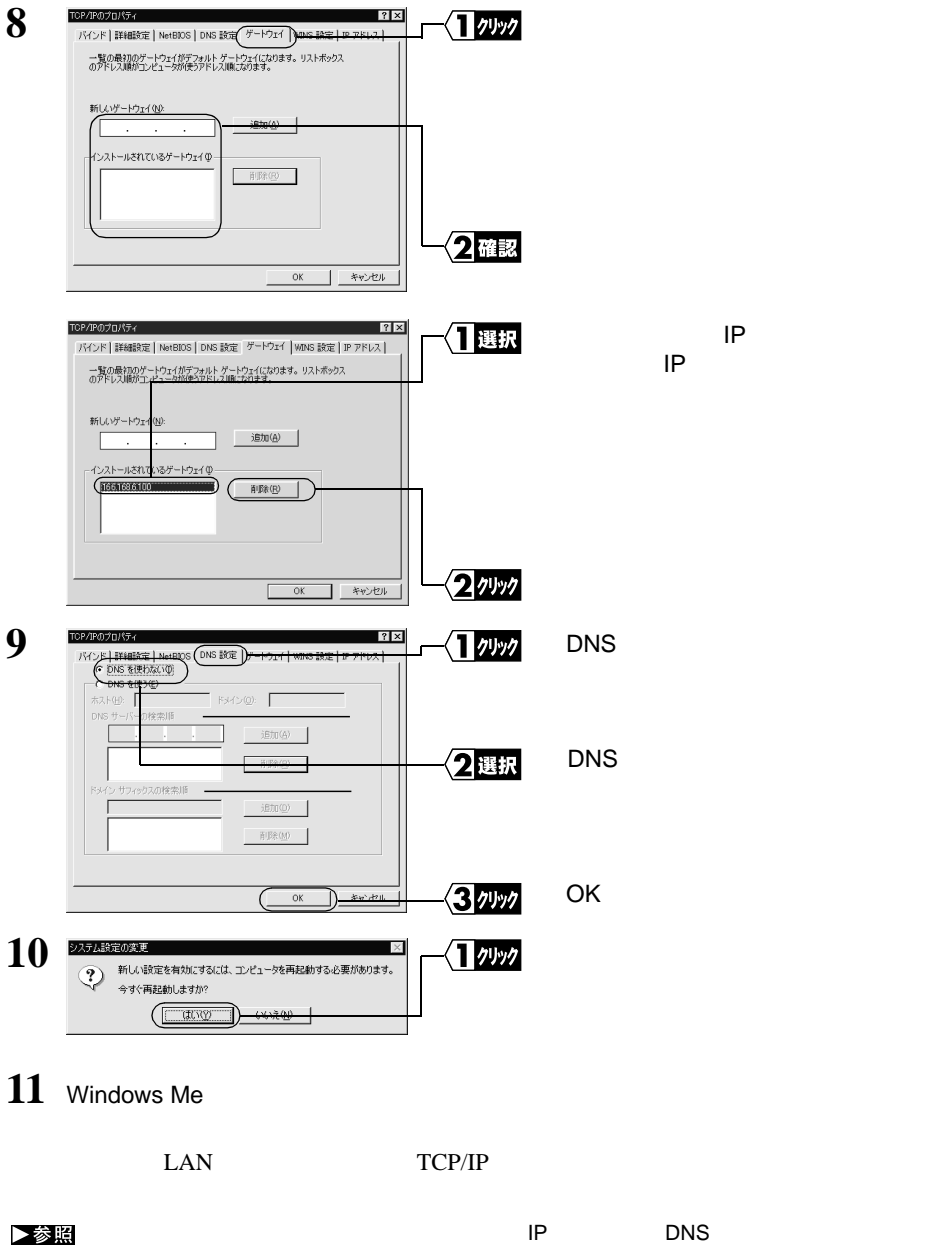

**Step 7 LAN** 

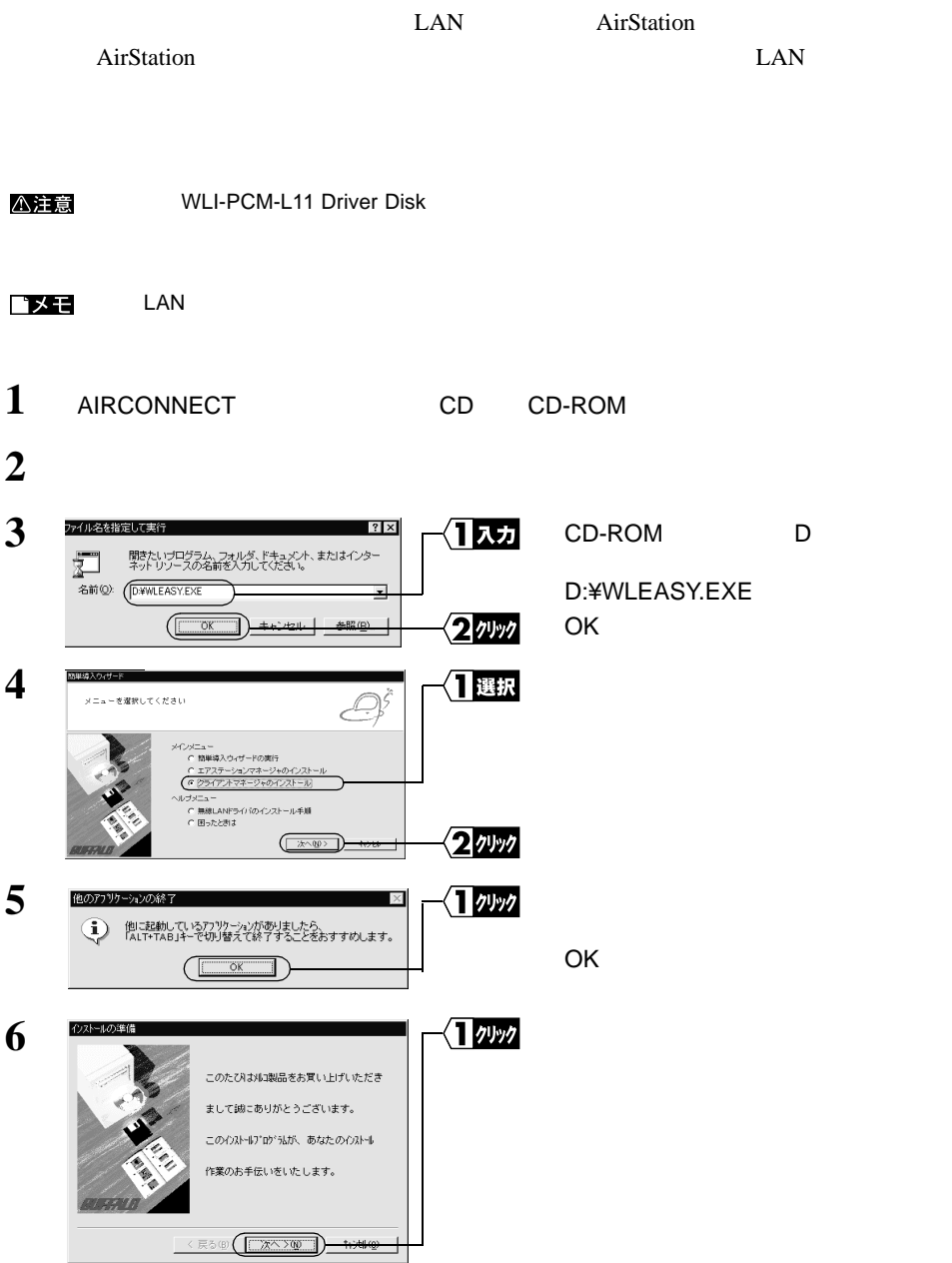

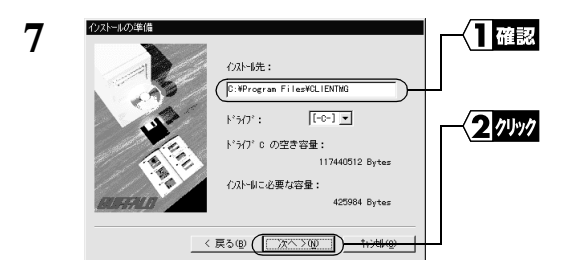

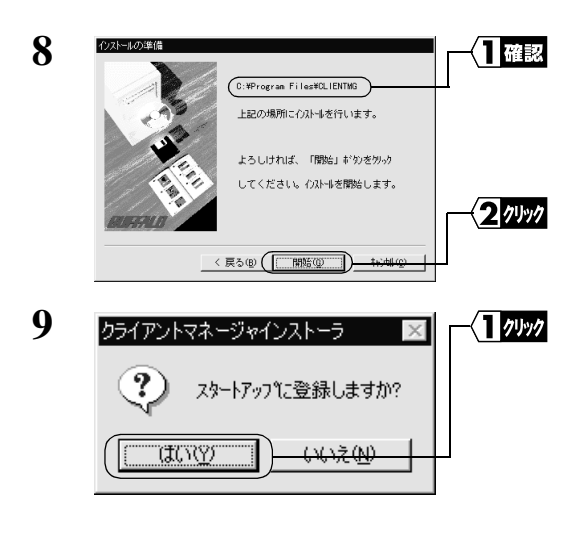

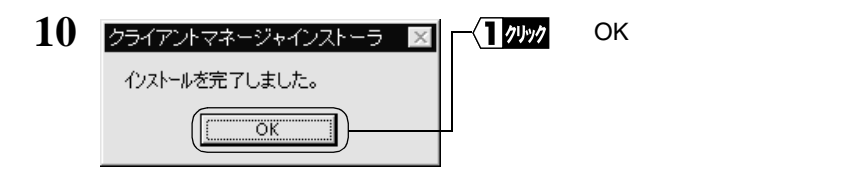

コメモ

MELCO AIRCONNECT

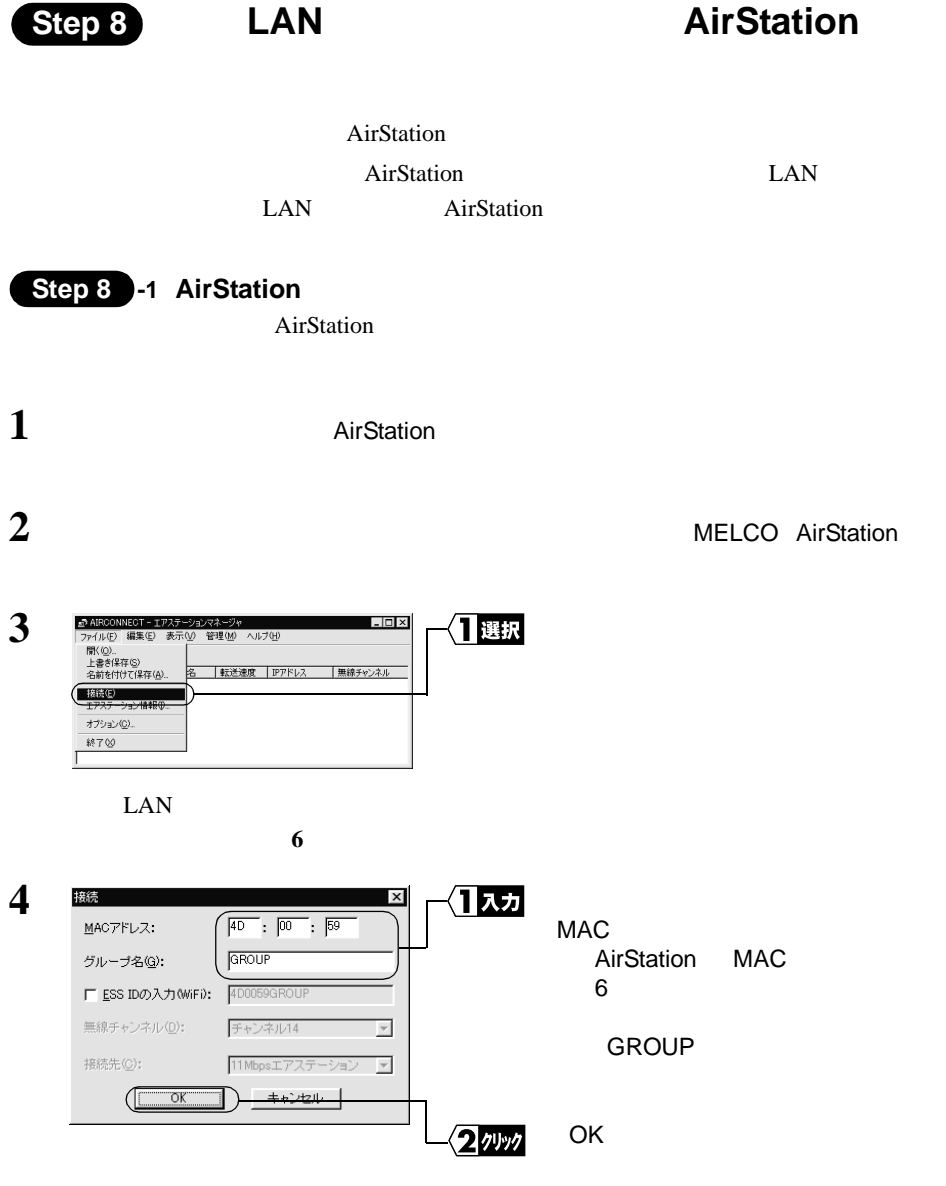

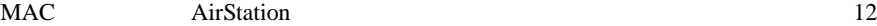

AirStation MAC P7

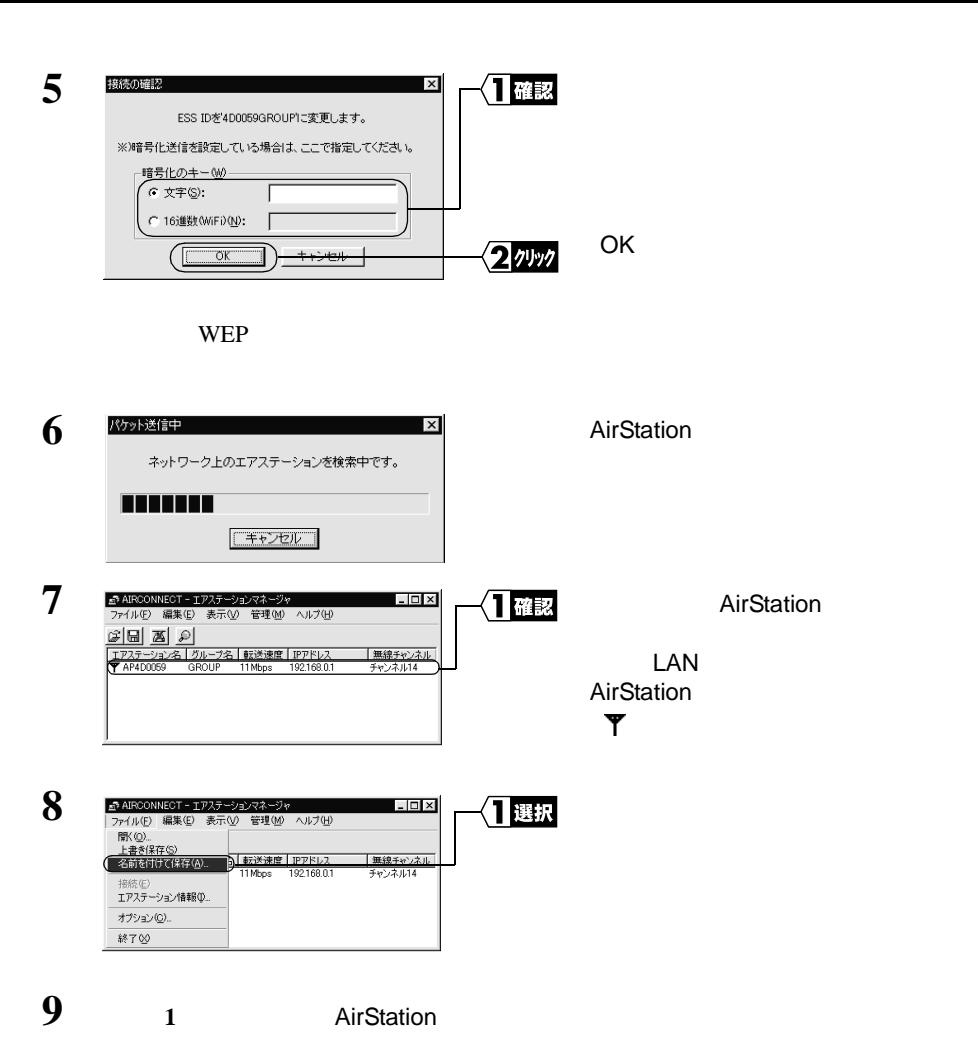

AP情報ファイルの保存  $?|X|$ **10** Ⅱ選択  $3.5$  FD 保存する場所( G35インチ FD (A) a<del>la de</del>  $A$ : クスカ AIRSTATION.APD .<br>ファイル名型: AIRSTATION.API  $(T$  $($  $K$  $T$  $S)$ 3ッック ファイルの種類(T): AP情報ファイル(\*APD) ₹ キャンセル

AirStation

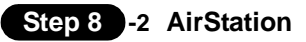

 $\text{LAN}$  Maxwell and  $\text{AirStation}$ AirStation  $1$   $1$ MELCO AIRCONNECT **2** ■ AIRCONNECT - クライアントマネージャ  $\Box$ 门選択 ファイル(F) 編集(E) 表示(V) ヘルプ(H) EKO. ┳ あループ名 - エロー・・・・・ <u>ツ</u><br>名前を付けて保存(<u>A</u>)... 接続(<u>E</u>)<br>手軌設定(M). 接続テスト(T) 終了 **3** Step 8 -1 AirStation  $Step 8 - 1$ **4** AP情報ファイルを開く  $|?| \times$ Ⅱ選択  $3.5$  FD ファイルの場所の | 35 インチ FD (A) 国国国国国  $($ A:  $\blacksquare$ AIRSTATION.APD  $\begin{array}{c} \begin{array}{ccc} \end{array} \end{array}$ -<br>ファイル名(M): | AIRSTATION.APD 2ッック ファイルの種類(T): [AP情報ファイル(\*APD)  $\overline{\mathbf{r}}$ キャンセル **5** ■ AIRCONNECT - クライアントマネージャ<br>- ファイル(E) - 編集(E) - 表示(M) - ヘルプ(H)  $L = \mathbb{R}$ 1確認 AirStation  $\boxed{\text{if } \boxed{\text{if } \boxed{\text{if } \boxed{2}}}$ エアステーション名<br>AP4D0059 ,<br>|エアステーションに接続できません **6** ■ AIRCONNECT - クライアントマネージャ  $\Box$   $\times$ 日選択 AirStation ファイル(F) 編集(E) 表示(V) ヘルプ(H) 間(Q) mm、ツー<br>上書き保存(S)<br>名前を付けて保存(<u>A</u>)… グループ名 転送速度 AirStation 接続(E) ∓# 接続テスト 2選択 終了 h.

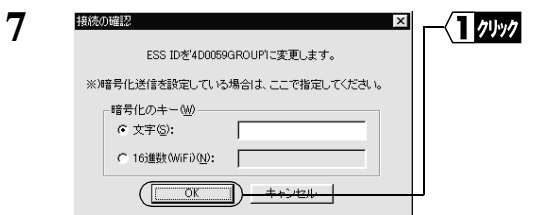

 $WEP$ 

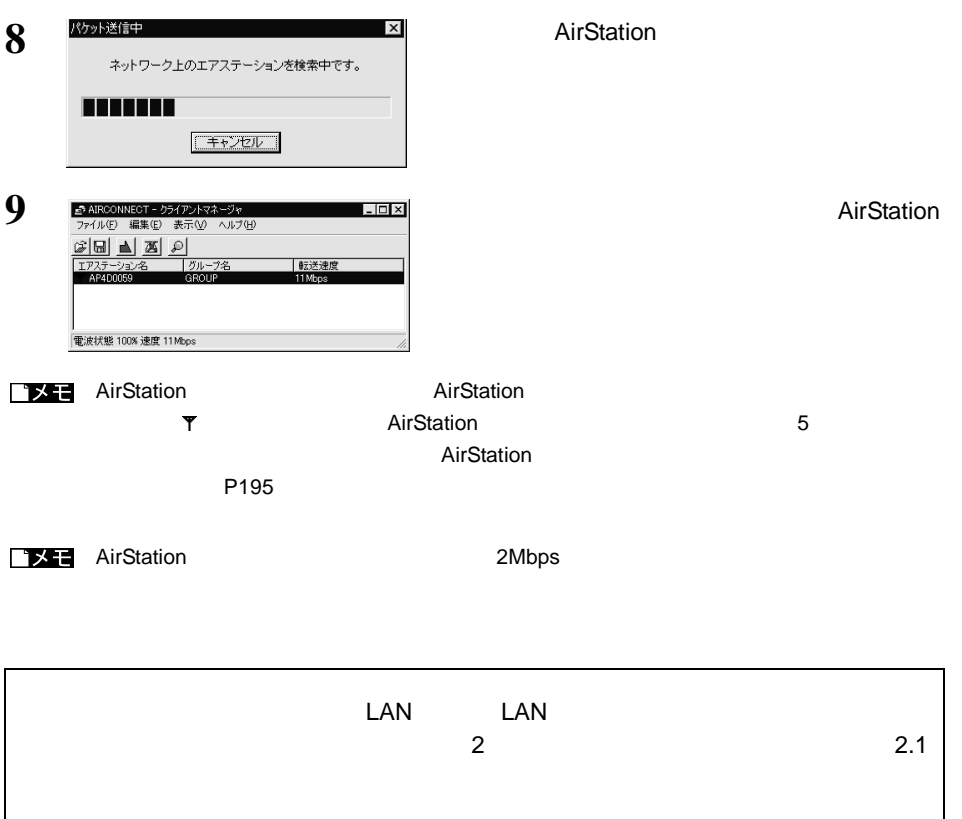

OK

# 8.3 無線 LAN パソコンでインターネットを利用します

**Step 9 AirStation** 

 $LAN$ 

WEB AirStation AirStation (2002)

Internet Explorer 5.0 Netscape Communicator 4.7

WEB ひちょうしょう しゅうしょうかい しんしゃ しゅうしゅん しゅうしゅん しゅうしゅん しゅうしゅん しゅうしゅうしょう しゅうしゅうしょう しゅうしょう

• タイムアウトにより、ホームページにアクセスできないというメッセージが表示され

• AirStation SERIAL

# **Internet Explorer**

**1** AirStation AirStation Construction AirStation Construction AirStation AirStation AirStation AirStation AirStation AirStation AirStation AirStation AirStation AirStation AirStation AirStation AirStation AirStation AirSt

(コスカ) http://www.airstation.com/ <Enter>

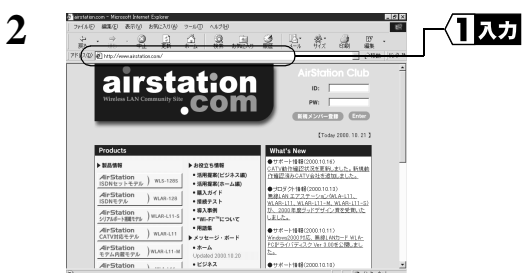

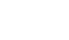

AirStation LAN LAN  $\mu$ 

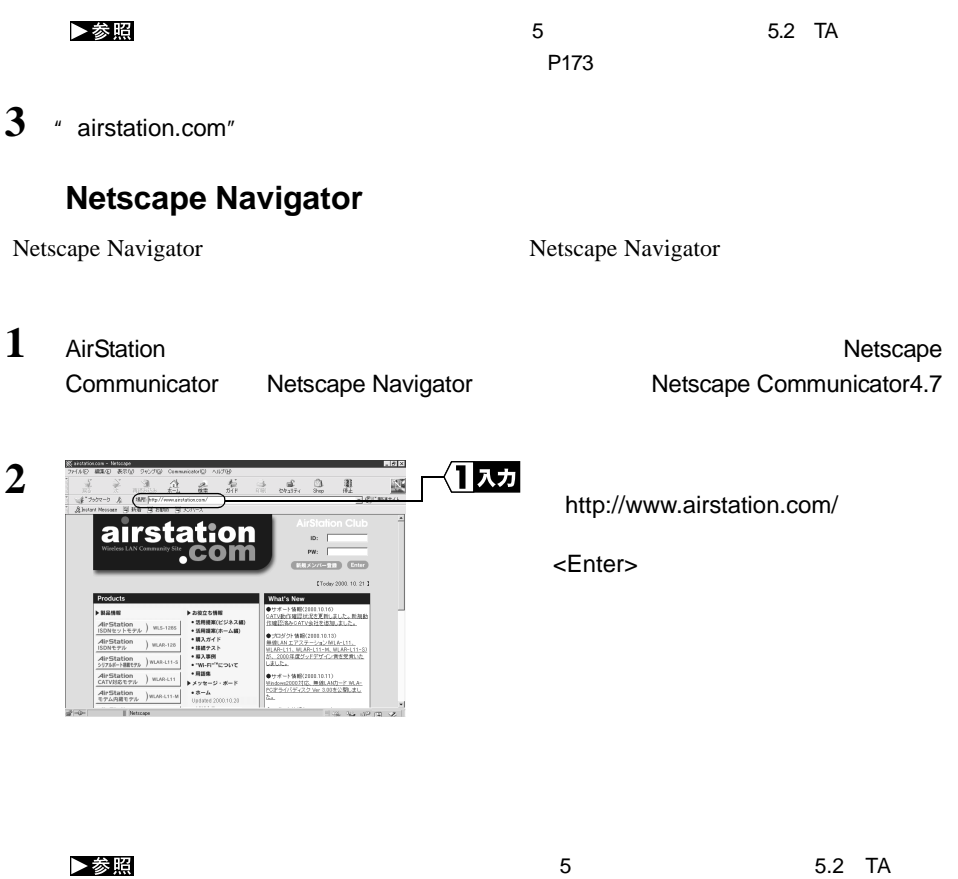

3 · airstation.com"

 $P173$ 

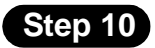

• 切断までの無通信時間の設定を変更するときは、別冊『ネットワーク活用ガイド』の

- $2$
- AirStation 150

 $WEB$ 

■ ブモ • AirStation WEB WEB

 $\bullet$  (  $\bullet$  )  $\bullet$  (  $\bullet$  )  $\bullet$  (  $\bullet$  )  $\bullet$  (  $\bullet$  )  $\bullet$  (  $\bullet$  )  $\bullet$  (  $\bullet$  )  $\bullet$  (  $\bullet$  )  $\bullet$  (  $\bullet$  )  $\bullet$  (  $\bullet$  )  $\bullet$  (  $\bullet$  )  $\bullet$  (  $\bullet$  )  $\bullet$  (  $\bullet$  )  $\bullet$  (  $\bullet$  )  $\bullet$  (  $\bullet$  )  $\bullet$  (  $\bullet$  ( $\bullet$  )  $\bullet$ 

 $150$ 

AirStation WEB

 $\bullet$ 

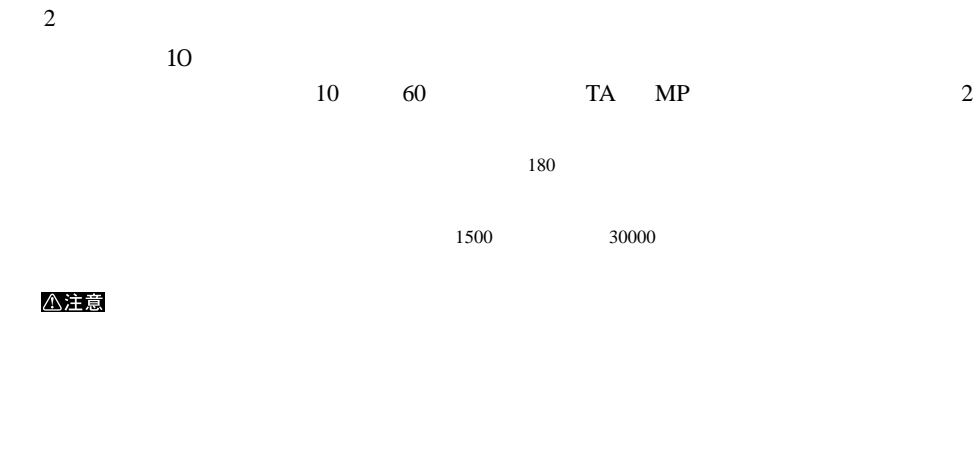

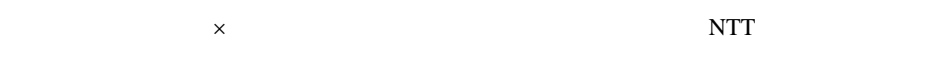

1500 30000 1500 30000 PM

 $1$ 

# ■ 3.4 有線 LAN パソコンでインターネットを利用します

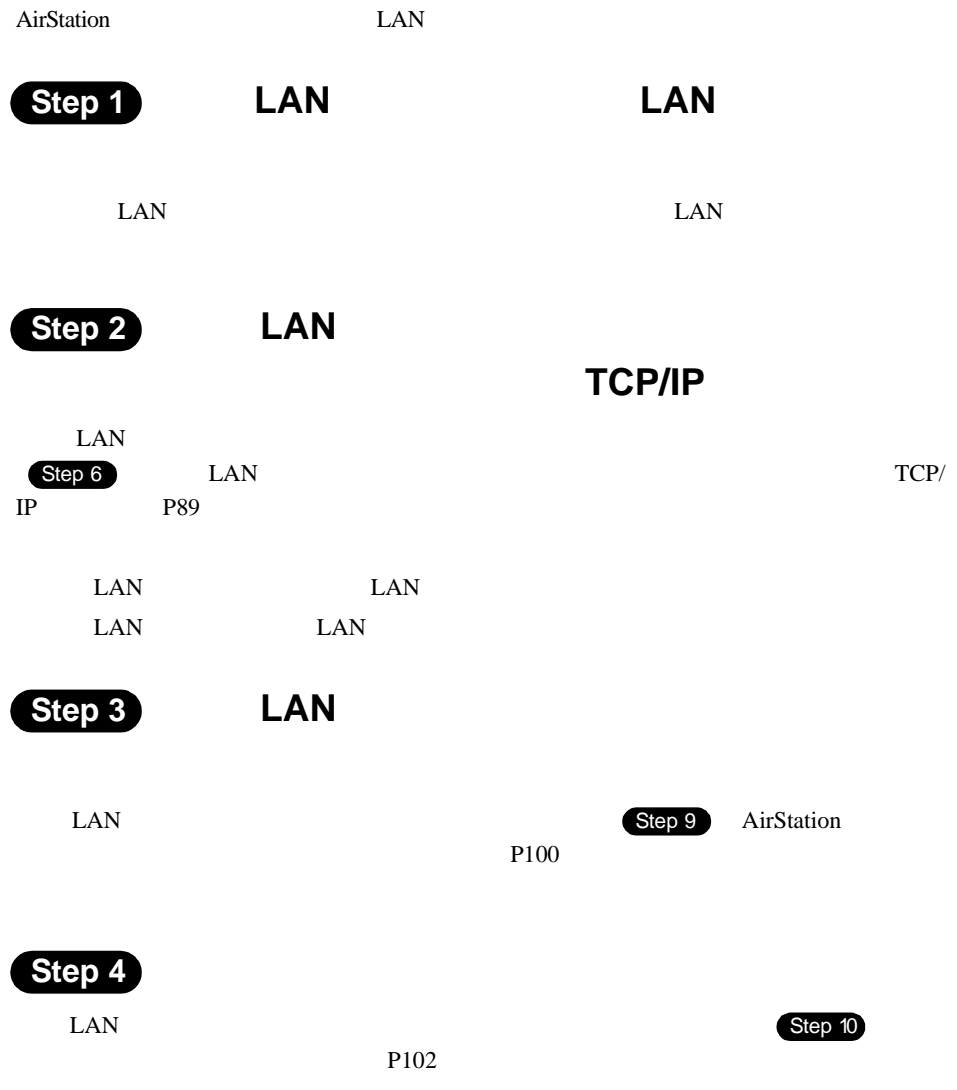

# 3.5 パソコン間通信をします

### AirStation 
<sub>LAN</sub> <sub>LAN</sub> <sub>LAN</sub> + L<sub>AN</sub> + L<sub>AN</sub>

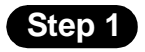

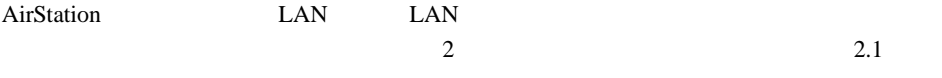

# MEMO